# 【ISW16SH】 USBドライバインストールマニュアル

i.

- 本製品の環境は以下のとおりです。 USB 1.1以上に準拠しているUSB搭載のパソコンで、Microsoft**®** Windows**®** XP(32bit)/Windows Vista**®** /Windows**®** 7がプリインストールされているDOS/V互換機。 (OSのアップグレードを行った環境では、ご使用いただけない場合があります。) ※すべての環境での動作を保証するものではありませんので、ご了承ください。
- 本製品は日本国外ではご利用になれません。(This product is designed for use in Japan only and cannot be used in any other countries.)
- 本製品はISW16SH以外の携帯電話機ではご使用できません。
- 本書内で使用されている表示画面は説明用に作成されたものです。
- 本書は、お客様がWindows**®**の基本操作に習熟していることを前提としています。パソコンの操作については、 お使いのパソコンに付属されている取扱説明書をご覧ください。
- 本書の内容の一部または全部を無断転載することは、禁止されています。
- 本書の内容に関して、将来予告なしに変更することがあります。

Microsoft<sup>®</sup>、Windows<sup>®</sup>、Windows Vista<sup>®</sup>は、米国Microsoft Corporationの米国およびその他の国における商 標または登録商標です。

その他、本書で記載している会社名、製品名などは各社の商標、および登録商標です。 特に本文中では、<sup>®</sup>マーク、™マークは明記しておりません。

発行元:シャープ株式会社 2012年6月第1版 Copyright 2012 SHARP CORPORATION. All Rights Reserved.

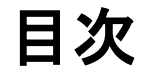

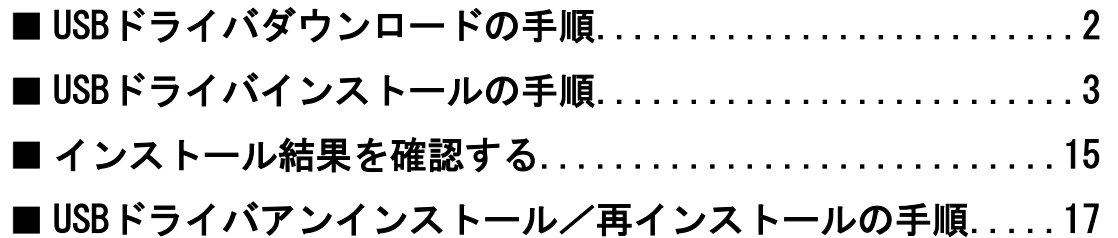

## <span id="page-1-0"></span>■USBドライバダウンロードの手順

- *1.* ISW16SHのダウンロードページからダウンロードしてください。 URL http://k-tai.sharp.co.jp/support/a/isw16sh/download.html#usb\_driver
- *2.* [ダウンロード開始]ボタンをクリックすると、ファイルのダウンロード画面が立ち上がります。EXEファイル のダウンロード時は、警告メッセージが表示されますが、続行して、 [保存] をクリックし、 「isw16sh\_driver.exe」をデスクトップなどに保存してください。

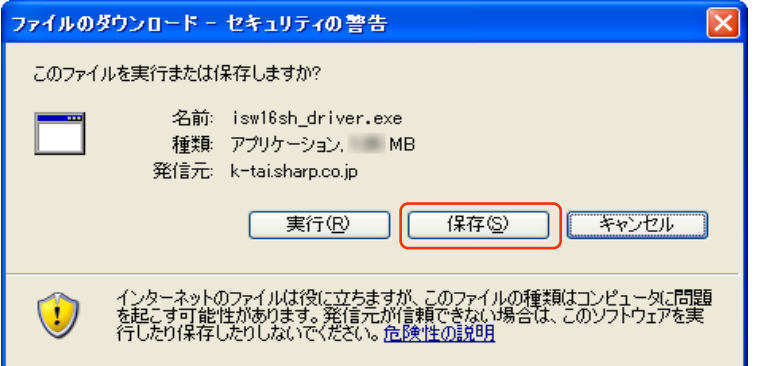

*3.* 「isw16sh\_driver.exe」をダブルクリックし、デスクトップなどに解凍してください。

i.

### <span id="page-2-0"></span>■USBドライバインストールの手順

- ※以降の画面はWindowsXPパソコンのもので、OSやパソコンの設定に より異なる場合があります。本ページをご確認後、Windows Vista パソコンの場合[は7ページ、](#page-6-0)Windows 7パソコンの場合[は11ページ](#page-10-0) をご確認ください。
- ※ドライバのインストールは、管理者権限でコンピュータにログオンしている必要があり ます。

※ Windowsで起動中のアプリケーションを終了してください。

※ インストールが完了するまでISW16SHをパソコンに接続しないでください。

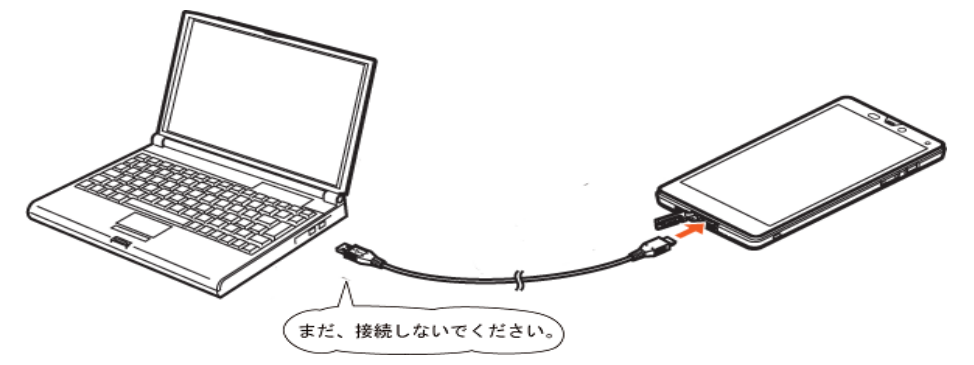

i.

*1.* 解凍後、作成される「isw16sh\_driver」フォルダ内の「isw16sh\_driver.exe」をダブルクリックしてくださ い。「使用許諾契約」画面が表示されます。使用許諾契約書の内容を確認してください。契約内容を読み、 同意する場合は [同意する] をクリックしてください。

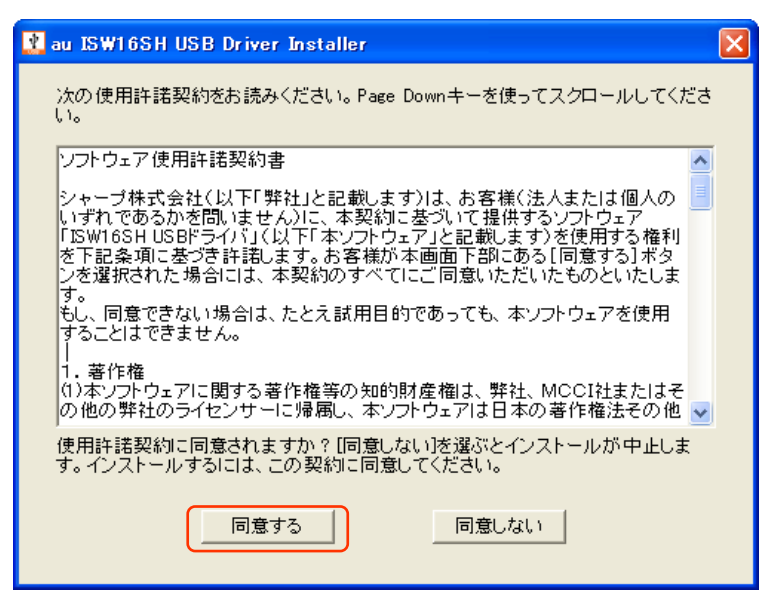

*2.* 「au ISW16SH USBドライバのインストール」画面が表示されます。

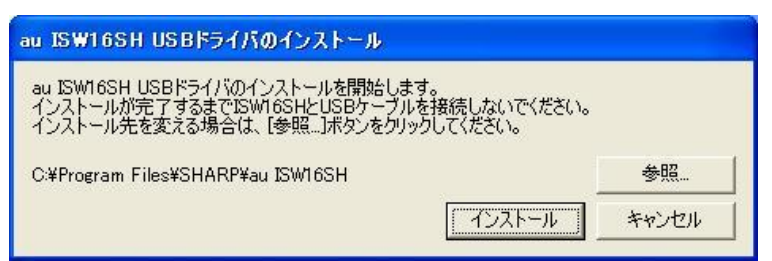

i.

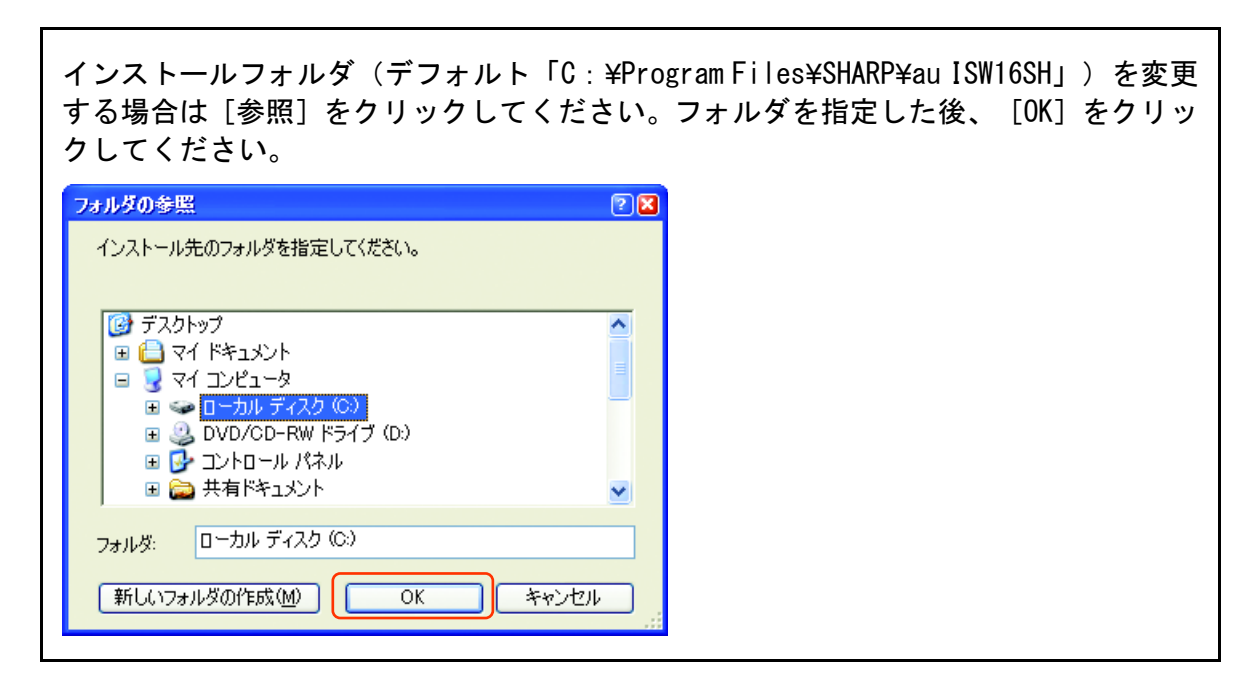

*3.* 「au ISW16SH USBドライバのインストール」画面で[インストール]をクリックしてください。 これから、ドライバのインストールを開始します。

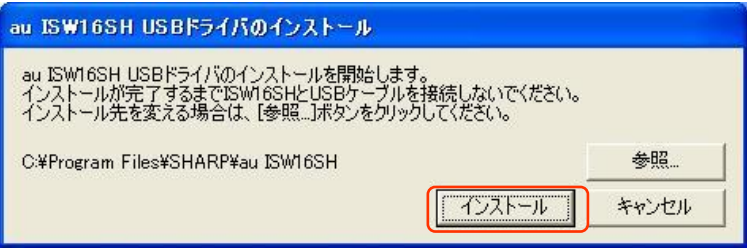

*4.* 以下の画面が表示されましたら、[OK]をクリックします。

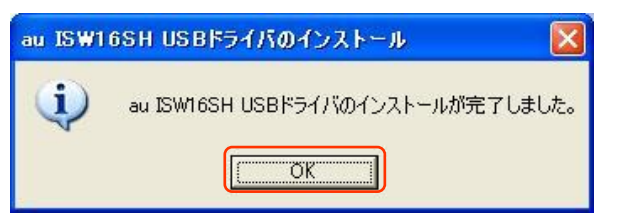

*5.* ISW16SHとパソコンをmicroUSBケーブルで接続します。必ず手順4まで完了してから接続してください。 microUSBケーブルを接続すると、USB接続モードが有効になり、モード選択ができるようになります。 接続後、ISW16SHの設定を「高速転送モード」に設定してください。

i.

#### ● ISW16SHのUSB接続モードを「高速転送モード」に設定するには

*1.* ステータスバーを下にスライドすると、お知らせ/ステータスパネルが表示されます。 「MTPモードで接続」を選択します。

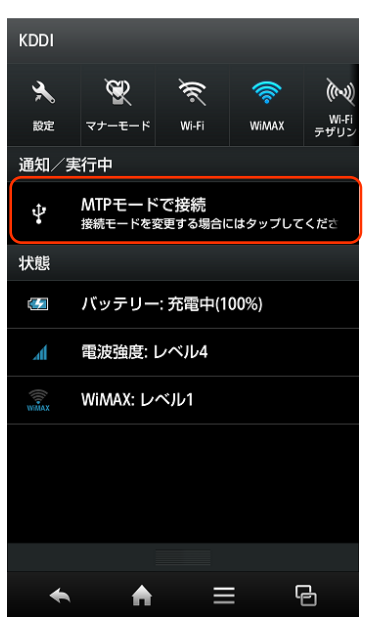

*2.* 「USB接続」の設定画面で「高速転送モード」を選択します。

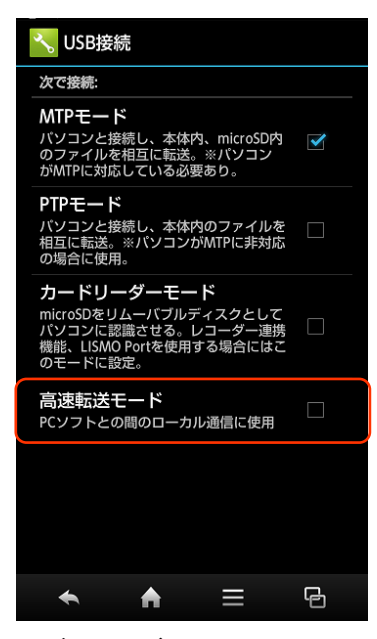

※ ドライバのインストールが正常に行われていることをご確認ください。 ([「インストール結果を確認する」15ページ\)](#page-14-0)

USB ドライバインストールの手順

Windows Vista

i.

- <span id="page-6-0"></span>※以降はパソコンの設定画面ですが、OSやパソコンの設定により異 なる場合があります。
- ※ ドライバのインストールは、管理者権限でコンピュータにログオンしている必要があり ます。

※ Windowsで起動中のアプリケーションを終了してください。

※ インストールが完了するまでISW16SHをパソコンに接続しないでください。

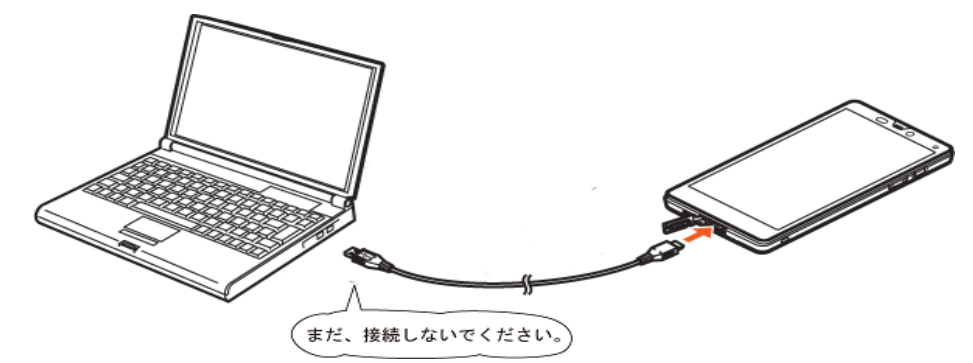

- *1.* 解凍後、作成される「isw16sh\_driver」フォルダ内の「isw16sh\_driver.exe」をダブルクリックしてくださ い。「ユーザーアカウント制御」画面が表示されますので[許可]をクリックしてください。
- *2.* 「使用許諾契約」画面が表示されます。使用許諾契約書の内容を確認してください。契約内容を読み、同意 する場合は [同意する] をクリックしてください。

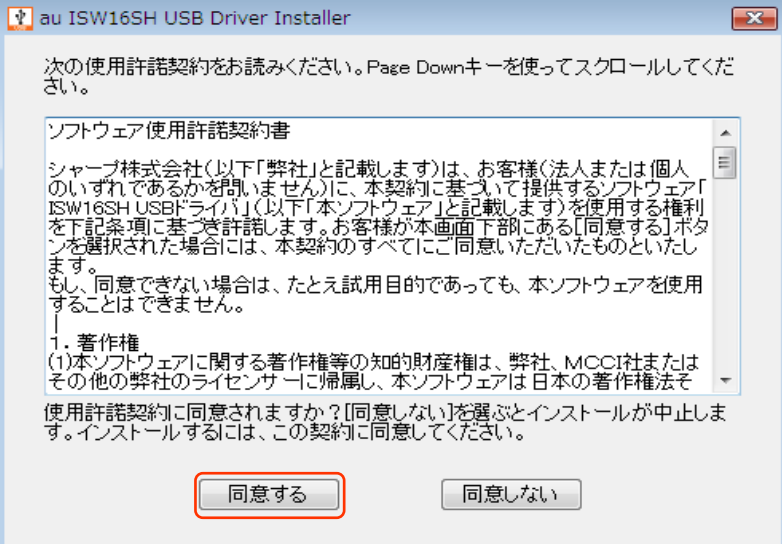

## Windows Vista

i.

*3.* 「au ISW16SH USBドライバのインストール」画面が表示されます。

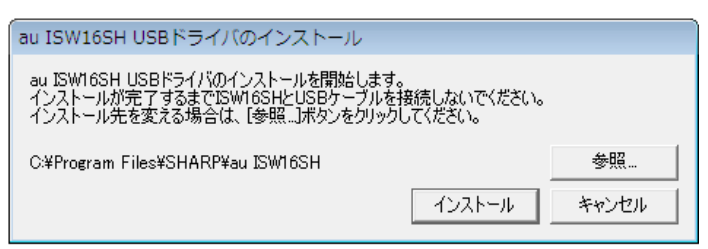

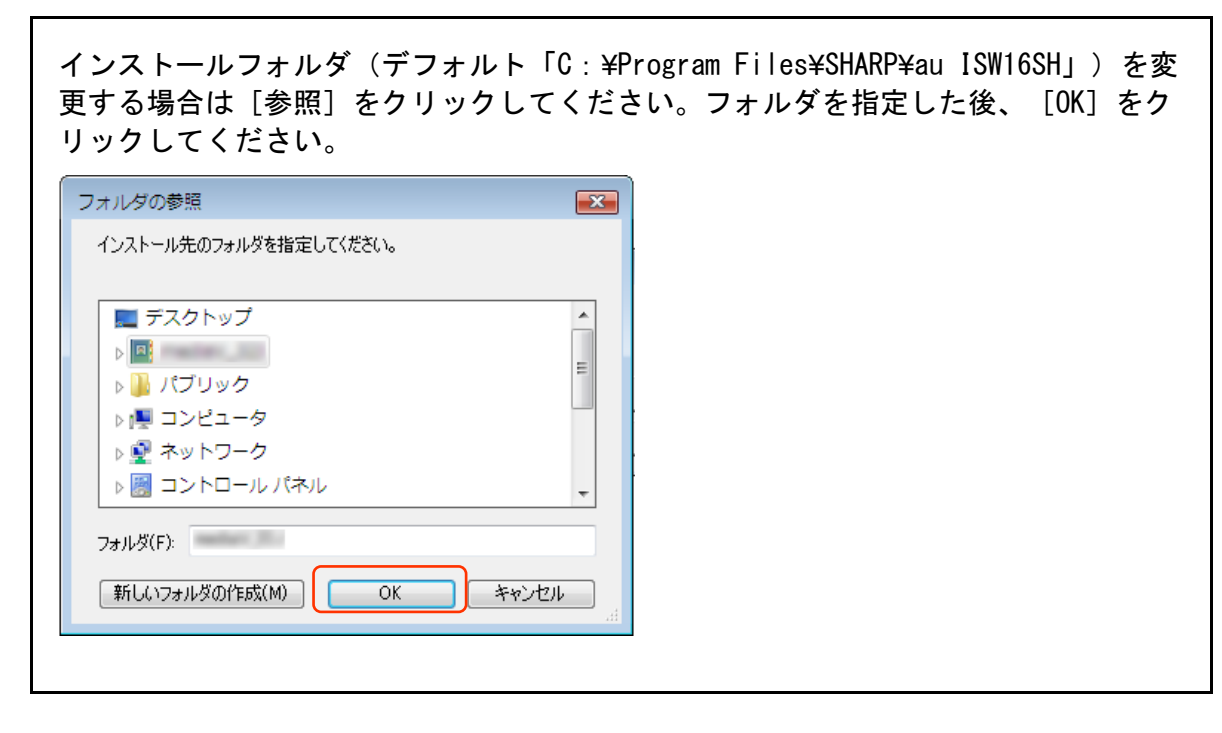

*4.* 「au ISW16SH USBドライバのインストール」画面で[インストール]をクリックしてください。 これから、ドライバのインストールを開始します。

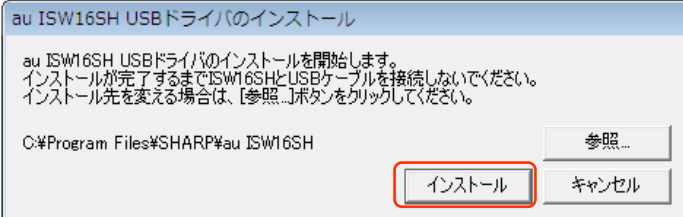

## Windows Vista

i.

*5.* 以下の画面が表示されましたら、[OK]をクリックします。

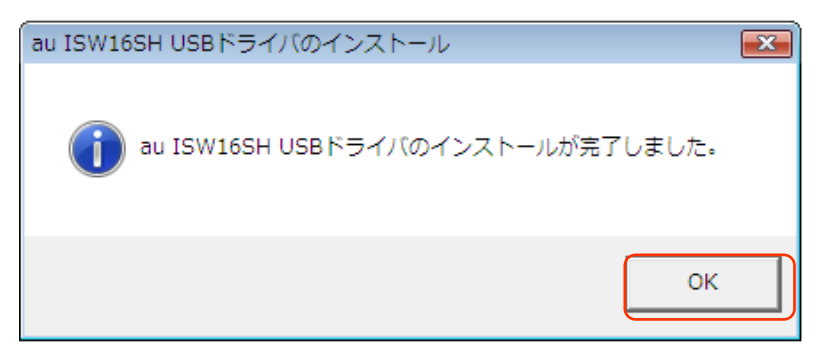

- *6.* ISW16SHとパソコンをmicroUSBケーブルで接続します。必ず手順5まで完了してから接続してください。 microUSBケーブルを接続すると、USB接続モードが有効になり、モード選択ができるようになります。 接続後、ISW16SHの設定を「高速転送モード」に設定してください。
- ISW16SHのUSB接続モードを「高速転送モード」に設定するには
	- *1.* ステータスバーをタップすると、お知らせ/ステータスパネルが表示されます。 「MTPモードで接続」を選択します。

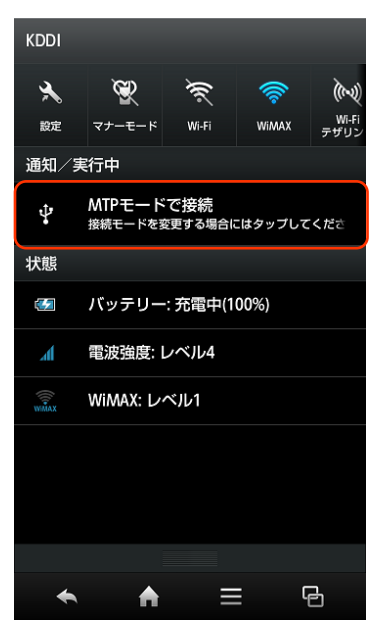

## Windows Vista

i.

*2.* 「USB接続」の設定画面で「高速転送モード」を選択します。

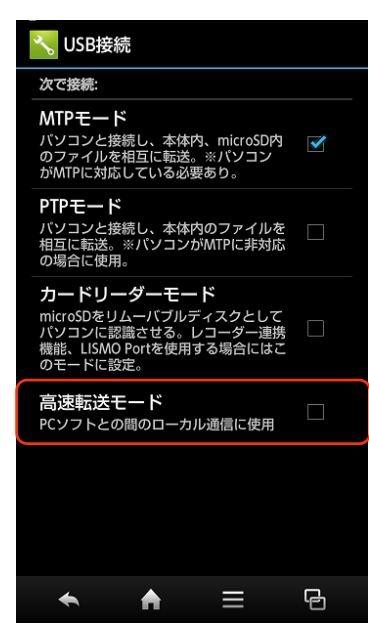

※ ドライバのインストールが正常に行われていることをご確認ください。 (「イ[ンストール結果を確認する」15ページ\)](#page-14-0)

i.

- <span id="page-10-0"></span>※以降はパソコンの設定画面ですが、OSやパソコンの設定により異 なる場合があります。
- ※ ドライバのインストールは、管理者権限でコンピュータにログオンしている必要があり ます。

※ Windowsで起動中のアプリケーションを終了してください。

※ インストールが完了するまでISW16SHをパソコンに接続しないでください。

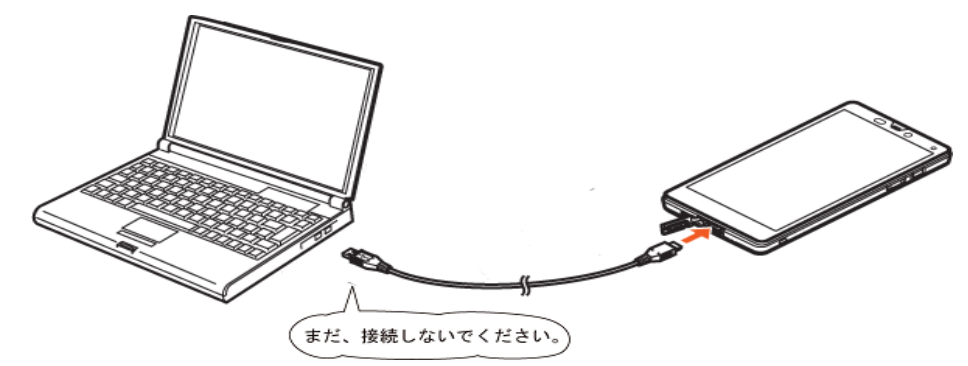

- *1.* 解凍後、作成される「isw16sh\_driver」フォルダ内の「isw16sh\_driver.exe」をダブルクリックしてくださ い。「ユーザーアカウント制御」画面が表示されますので [はい] をクリックしてください。
- *2.* 「使用許諾契約」画面が表示されます。使用許諾契約書の内容を確認してください。契約内容を読み、同意 する場合は [同意する] をクリックしてください。

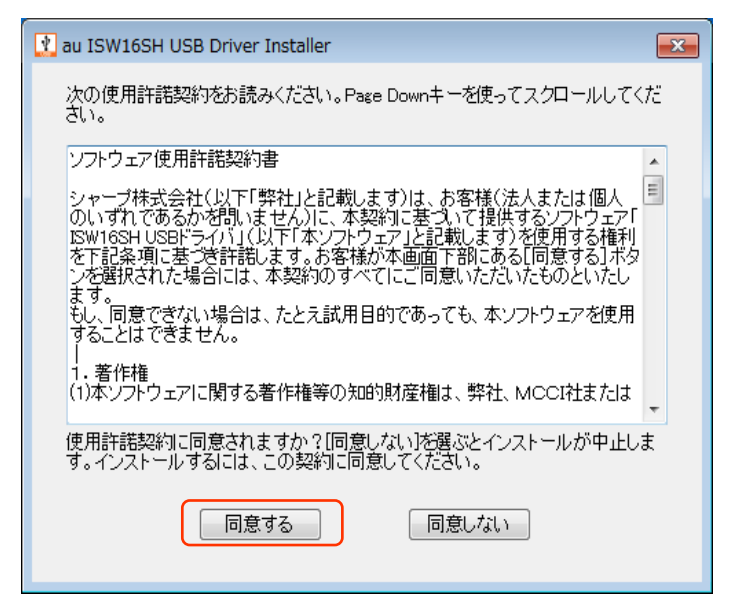

i.

*3.* 「au ISW16SH USBドライバのインストール」画面が表示されます。

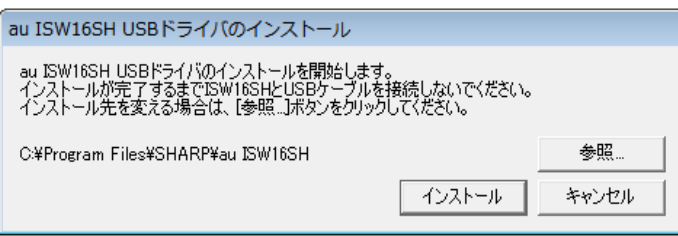

インストールフォルダ(デフォルト「C:¥Program Files¥SHARP¥au ISW16SH」)を変 更する場合は[参照]をクリックしてください。フォルダを指定した後、[OK]をク リックしてください。

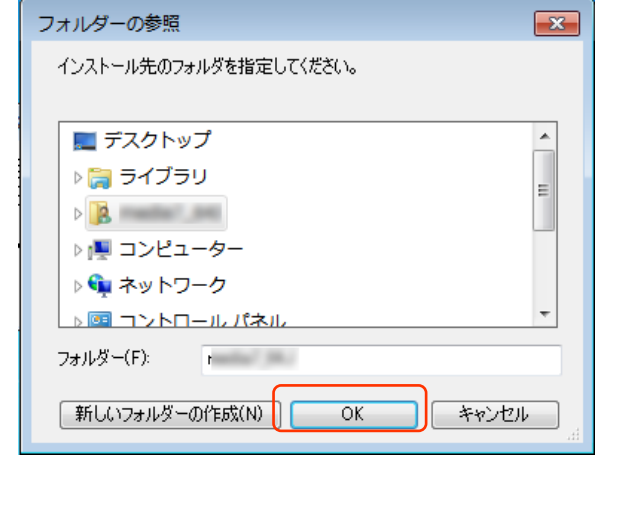

*4.* 「au ISW16SH USBドライバのインストール」画面で[インストール]をクリックしてください。 これから、ドライバのインストールを開始します。

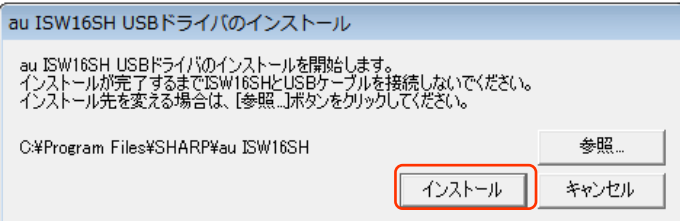

i.

*5.* 以下の画面が表示されましたら、[OK]をクリックします。

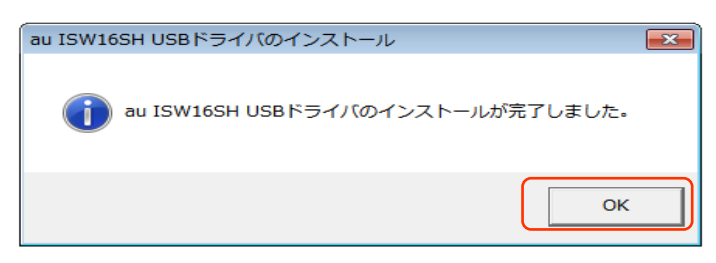

- *6.* ISW16SHとパソコンをmicroUSBケーブルで接続します。必ず手順5まで完了してから接続してください。 microUSBケーブルを接続すると、USB接続モードが有効になり、モード選択ができるようになります。 接続後、ISW16SHの設定を「高速転送モード」に設定してください。
- ISW16SHのUSB接続モードを「高速転送モード」に設定するには
	- *1.* ステータスバーをタップすると、お知らせ/ステータスパネルが表示されます。 「MTPモードで接続」を選択します。

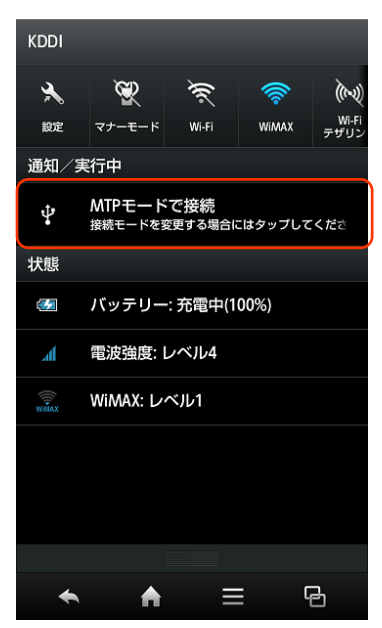

i.

*2.* 「USB接続」の設定画面で「高速転送モード」を選択します。

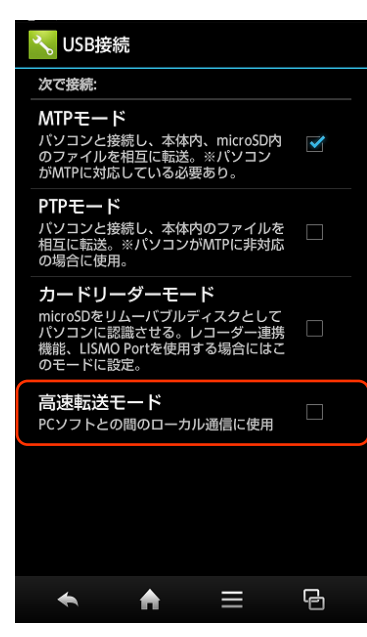

※ ドライバのインストールが正常に行われていることをご確認ください。 ([「インストール結果を確認する」15ページ\)](#page-14-0)

### <span id="page-14-0"></span>■インストール結果を確認する

- ※ 以降は、パソコンのコントロールパネル画面ですが、OSやパソコンの設定により異なる 場合があります。
- ※Windows Vista、Windows 7についても、同様の操作でインストール結果を確認すること ができます。
- *1.* コントロールパネルを開いてください。コントロールパネルの一覧から[システム]を選択し、ダブルクリ ックします。

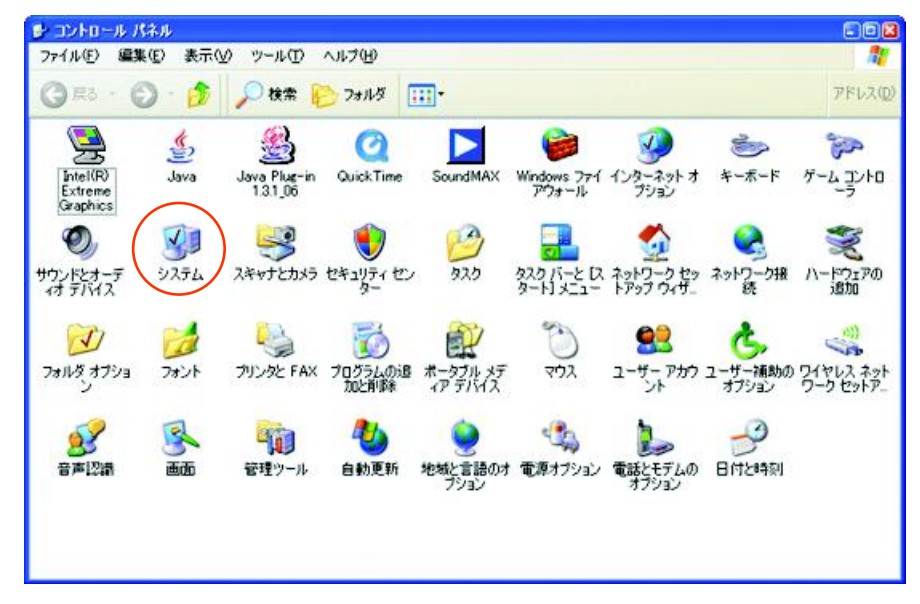

*2.* [ハードウェア]タブにある[デバイスマネージャ(D)]をクリックします。

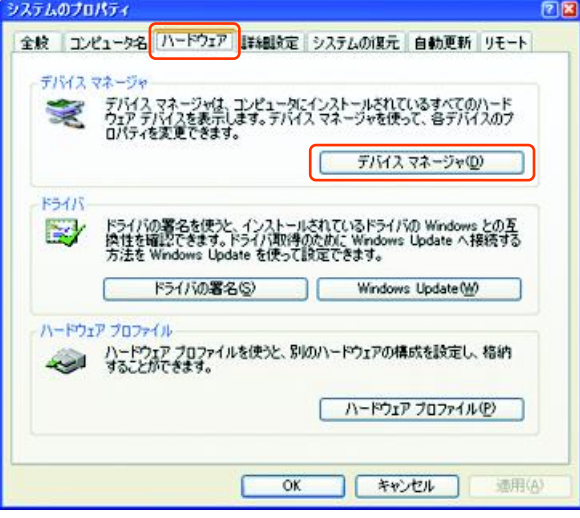

- *3.* ISW16SHに接続後「高速転送モード」に設定して、デバイスマネージャ上にて以下のように認識・表示され ていれば、インストールは正常に行われています。
	- <ISW16SHとパソコンをmicroUSBケーブルを用い、「高速転送モード」で接続した状態での画面です。>
	- [USB (Universal Serial Bus) ] コントローラを展開して [au ISW16SH High Speed] が表示される。
	- [ポート (COMとLPT) ] を展開して [-au ISW16SH High Speed Serial Port]、 [au ISW16SH OBEX Port] が表 示される。
	- [モデム] を展開して [au ISW16SH] が表示される。

※ISW16SHをパソコンのモデムとしてご使用にはなれません。

※本画面は一例であり、画面の詳細はパソコン環境によって異なります。

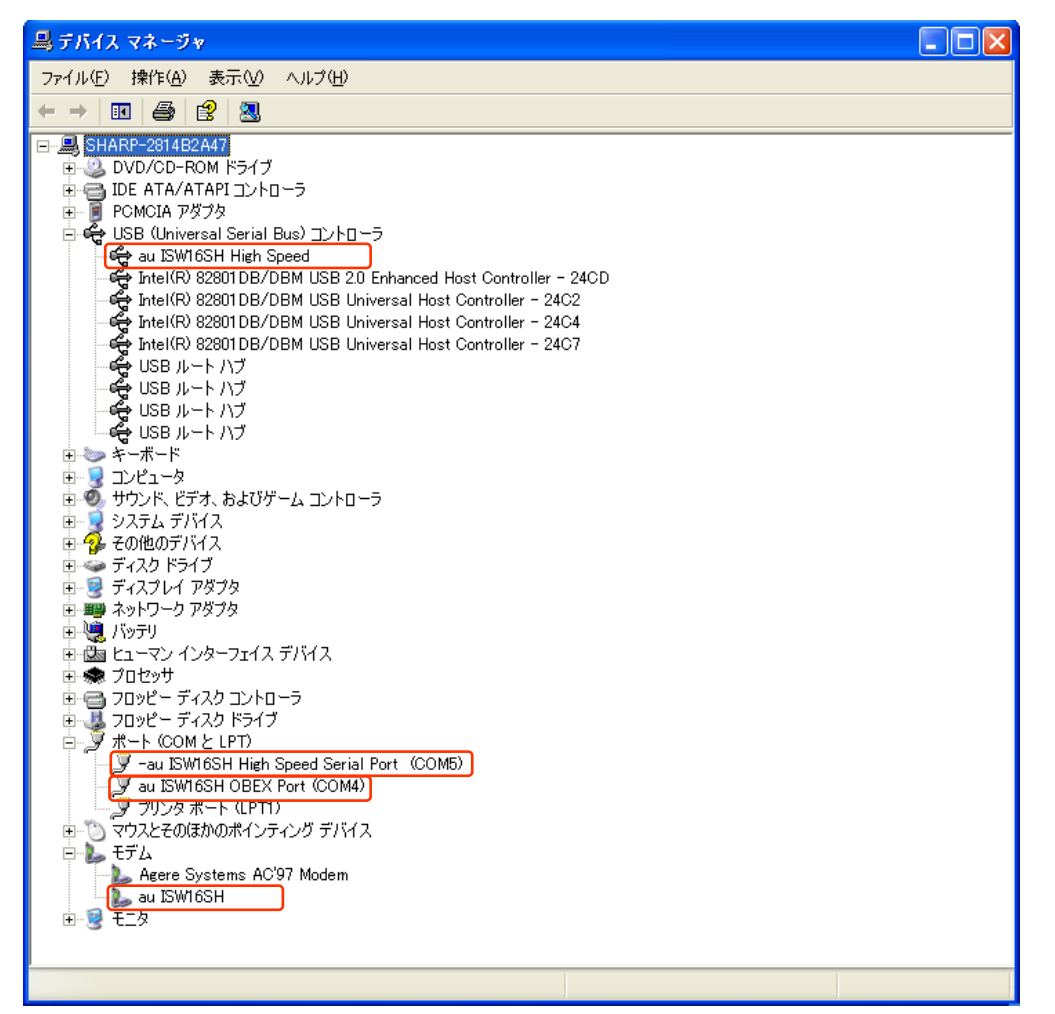

## <span id="page-16-0"></span>■USBドライバアンインストール/再インストールの 手順

「USBドライバ」が正常にインストールできない場合や、「USBドライバ」ならびに「ISW16SH」 が正常に認識されていない場合には、「USBドライバ」の再インストール(一度アンインス トールしてからインストール)を行ってください。

- ※以降の画面はWindowsXPパソコンのもので、OSやパソコンの設定により異なる場合があり ます。
- ※ドライバのアンインストールは、管理者権限でコンピュータにログオンしている必要が あります。
- ※Windows Vista、Windows 7についても同様の操作でUSBドライバをアンインストールする ことができます。

#### <ここから「USBドライバ」のアンインストール/再インストール手順を説明します。>

- 「USBドライバ」のアンインストール後にパソコンの再起動を行います。編集中のファイルや他のソフトウェ アを開いていましたら、あらかじめデータを保存し、終了しておいてください。
- アンインストール後は、必ず0Sの再起動を行ってください。(再起動を行わないと次回インストールができません) ● 「ISW16SH」から「microUSBケーブル」を外してください。
- *1.* コントロールパネルを開いた一覧から[プログラムの追加と削除]をダブルクリックしてください。 [au ISW16SH USB Software]を選択し、[変更と削除]をクリックすると、「au ISW16SH USBドライバのアンインス トール」画面が表示されます。

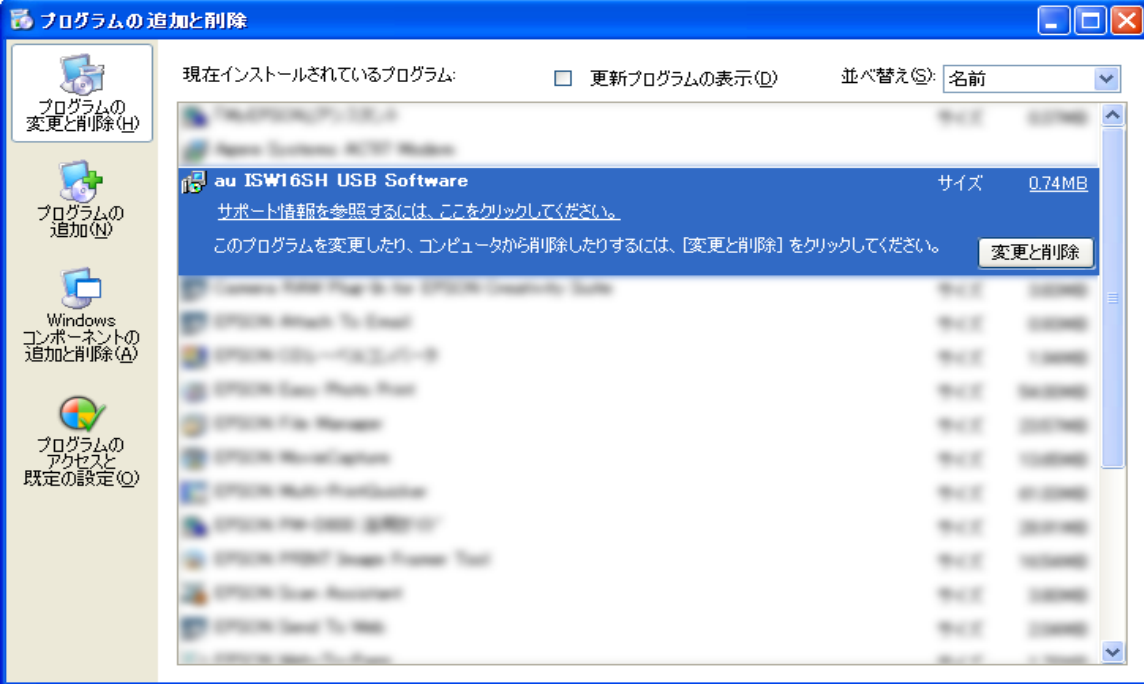

*2.* 以下の画面が表示されますので、[アンインストール]をクリックします。

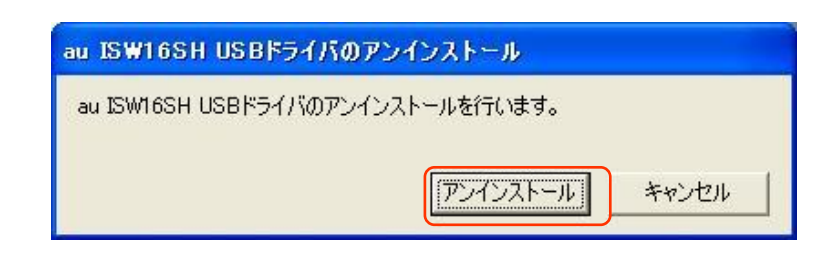

*3.* 以下の画面が表示されますので、[OK]をクリックします。

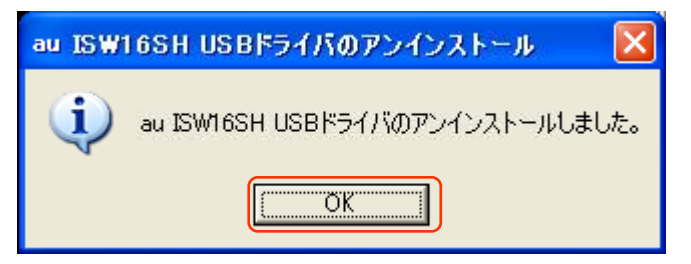

*4.* 以下の画面が表示されますので、[はい(Y)]をクリックします。

パソコンの再起動の実行を促す画面が表示されます。起動している他のアプリケーションをすべて終了させ、 「ISW16SH」から「microUSBケーブル」が外れていることを確認してから、[はい]をクリックしてください。パソコ ンが再起動されます。

※ここまででアンインストールは終わりです。

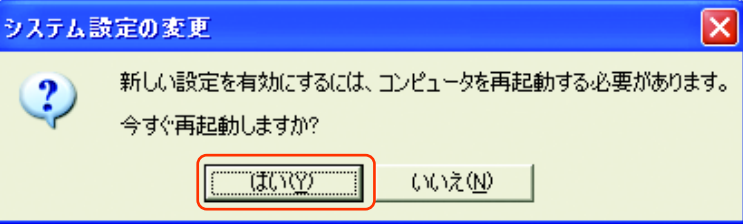

- *5.* 再起動後、「USBドライバ」の再インストールを行う場合は、[「USBドライバインストールの手順」\(3ペー](#page-2-0) [ジ\)](#page-2-0)をご確認ください。
	- ※USBドライバをアンインストール後に再度インストールを行った場合に、「au ISW16SH USBドライバのイ ンストールに失敗しました。ドライバがすでにインストールされています。先にアンインストールしてく ださい。」のメッセージが表示されたときは、次の方法を行ってください。

<32bit版OS向けアンインストール方法>

ISW16SHのダウンロードページ(http://k-tai.sharp.co.jp/support/a/isw16sh/download.html)よりダウンロード したUSBドライバを解凍したフォルダ内にある「i386」フォルダ内の「SH34Uninstall.exe」を実行してください。

<64bit版OS向けアンインストール方法>

ISW16SHのダウンロードページよりダウンロードしたUSBドライバを解凍したフォルダ内にある「amd64」フォルダ内の 「SH34Uninstall.exe」を実行してください。